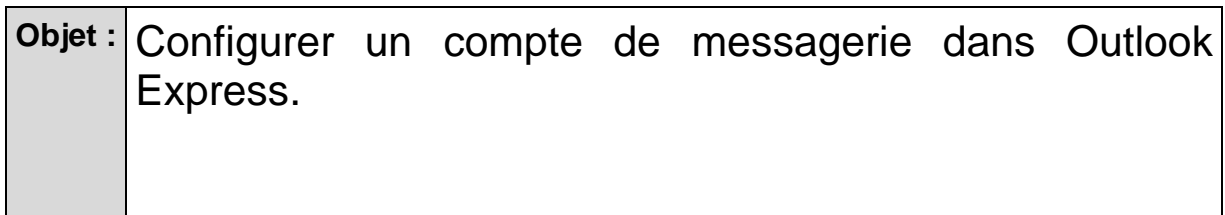

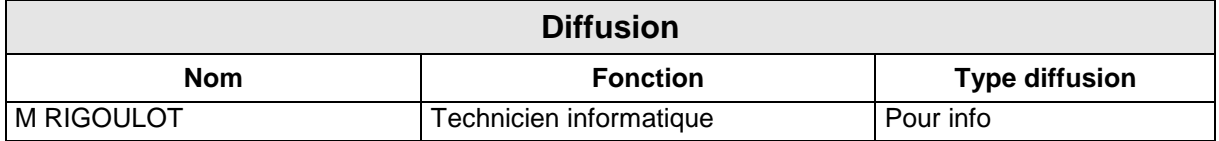

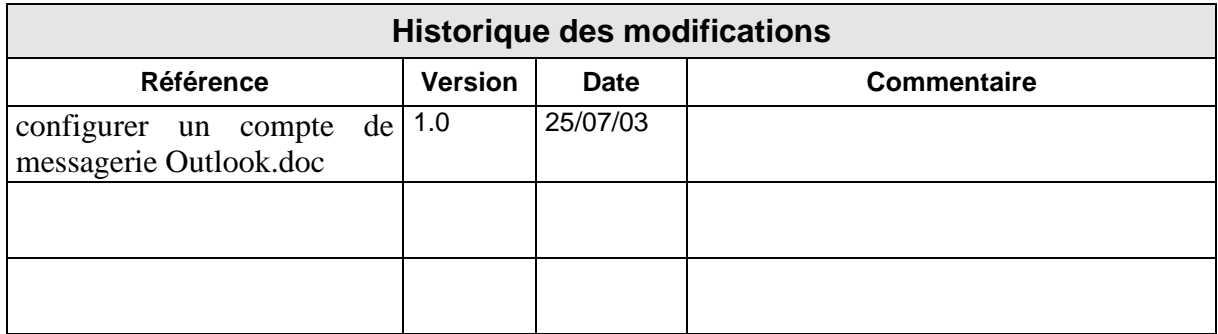

# SOMMAIRE

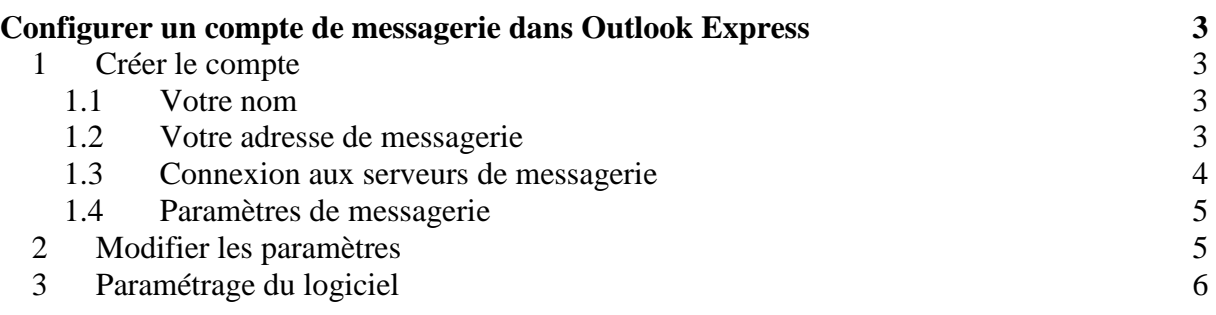

# **Configurer un compte de messagerie dans Outlook Express**

Vous allez voir dans ce document comment, dans un premier temps, créer facilement votre compte de messagerie dans Outlook Express et, dans un second temps, comment modifier les paramètres.

On prendra l'exemple d'une personne ayant un compte sur wanadoo.fr

Sachez que tous les organismes vous permettant de créer des boites gratuites sur Internet utilisent un protocole spécial qui n'est pas adapté pour l'utilisation d'Outlook, pour ces boîtes, il est préférable de consulter votre messagerie directement par l'intermédiaire de leur site Internet.

### **1 Créer le compte**

Dans le menu **Outils**, sélectionner **Comptes…**

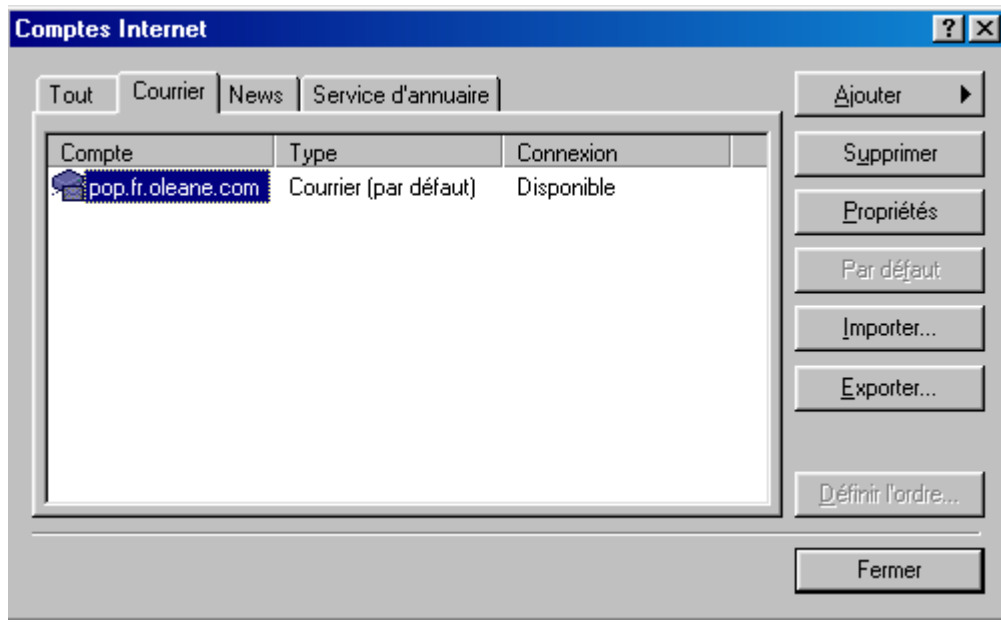

Cliquez sur **A**iouter ▶ puis sélectionner **Courrier…** 

Un assistant se lance pour la configuration pas à pas de votre compte de messagerie.

#### **1.1 Votre nom**

Cette étape n'a pas d'influence sur le fonctionnement ultérieur d'Outlook Express.

#### **1.2 Votre adresse de messagerie**

Attention à bien remplir cet écran.

Il s'agit de rentrer votre adresse E-mail, dans notre cas **identifiant@wanadoo.fr**

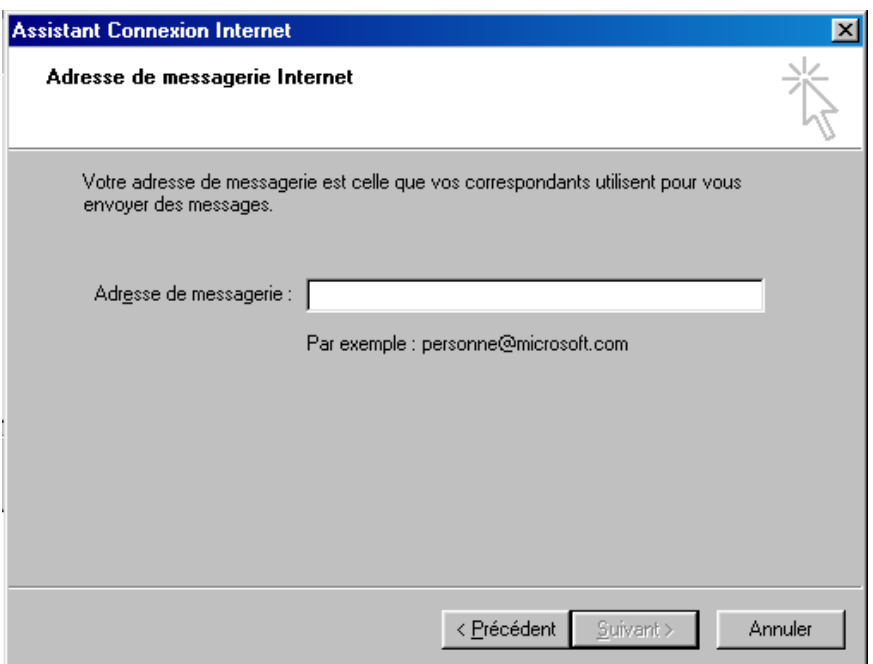

#### **1.3 Connexion aux serveurs de messagerie**

Dans cet écran, sont contenus les renseignements les plus important pour le bon fonctionnment de votre Outlook Express.

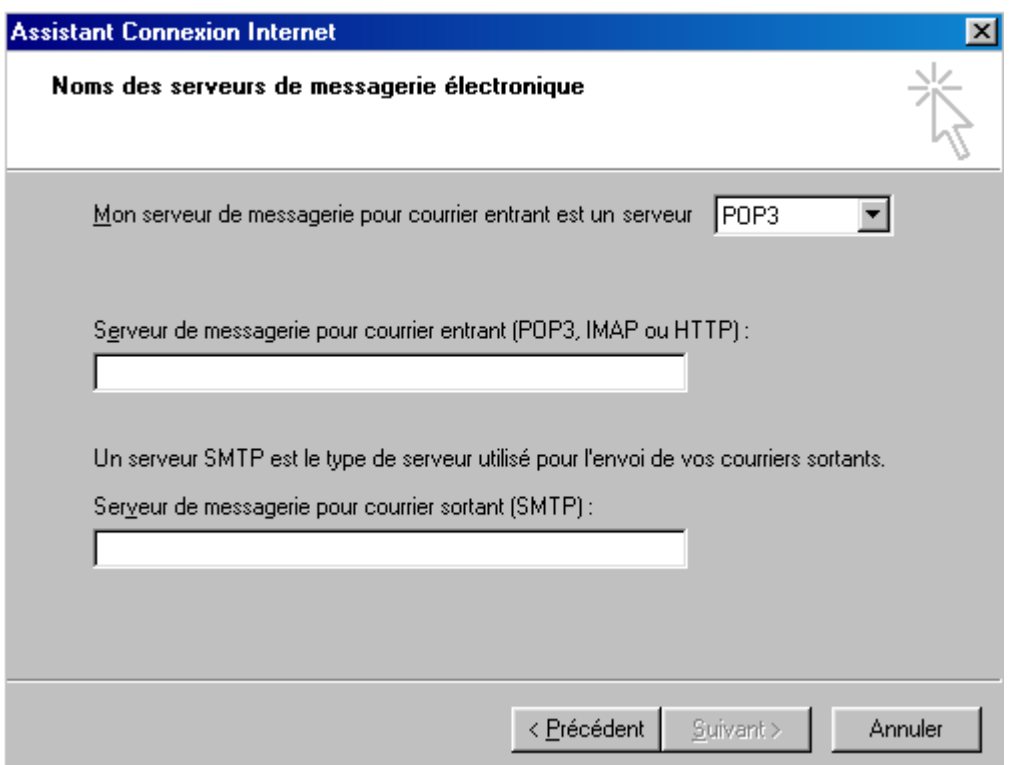

Ces noms de serveur (ou adresse) vous sont généralement fournis par votre fournisseur d'accès, pour notre exemple Wanadoo.

On prendra donc dans notre cas les adresses suivantes : **pop.wanadoo.fr smtp.wanadoo.fr**

Propriétés

#### **1.4 Paramètres de messagerie**

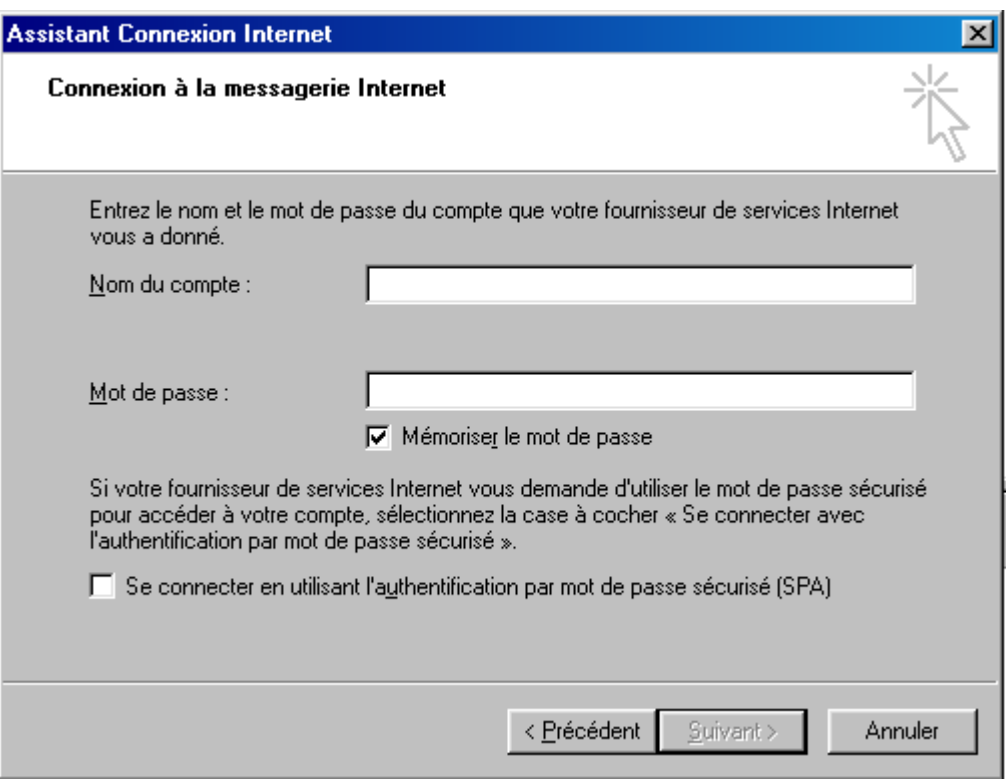

Dans le nom du compte, vous saisirez votre identifiant dans le second le mot de passe.

Ces paramètres vous permettront de vous authentifier auprès des précédents serveurs et vous sont fourni par l'hébergeur.

C'est la dernière étape de l'assistant, vous venez de configurer votre Outlook pour gérer votre compte de messagerie.

# **2 Modifier les paramètres**

Dans le menu **Outils**, sélectionner **Comptes…**

Sélectionner dans les comptes de courrier le compte à modifier et cliquer sur

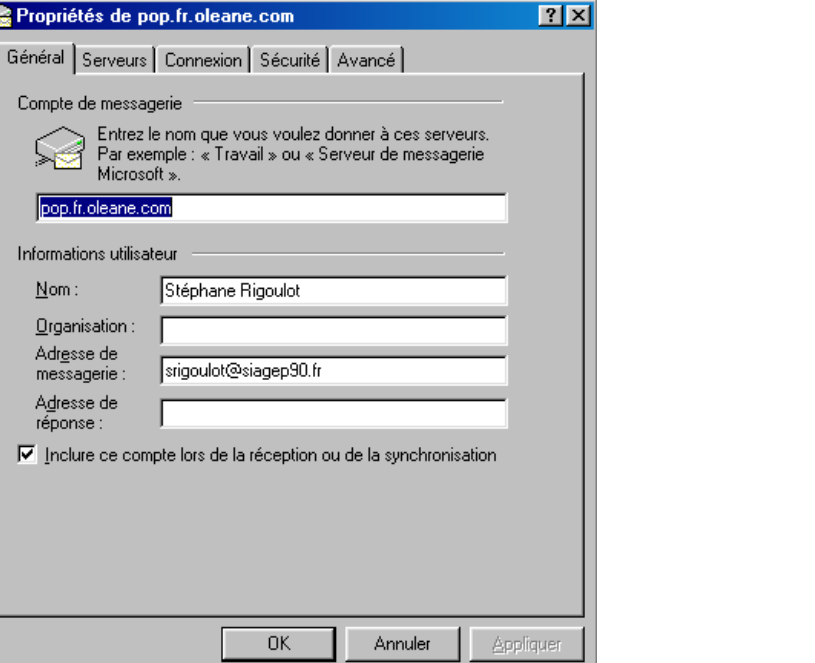

 $\overline{v}$  Inclure ce compte lors de la réception ou de la synchronisation cette case à cocher vous permet de distinguer les comptes que vous aurez configurer, car vous pouvez en créer autant que vous voulez.

Vous retrouvez dans cette boîte de dialogue tous les renseignements saisis précédement dans l'assistant.

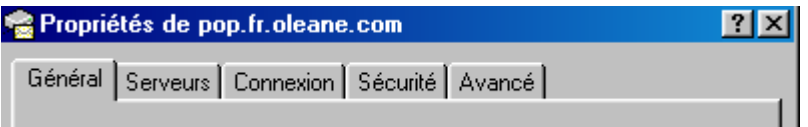

- L'onglet Général contient votre nom et votre adresse
- **L'onglet Serveurs contient les adresses des serveurs ainsi que les paramètres de votre** comptes permettant votre authentification
- Les autres onglets ne sont généralement pas à modifier

# **3 Paramétrage du logiciel**

Dans le menu **Outils**, sélectionner **Options …**